### **GNG2101 Deliverable J**

**User Template: My Stroke and Me**

Submitted by

Section #E31

Adam Alhaje, 300130500

Stanley Lin, 300120839

Qaiz Mohamed, 300072323

Carlo Padilla, 300053319

December 10th, 2020

University of Ottawa

#### <span id="page-1-0"></span>**Abstract**

The website, My Stroke and Me, is an educational platform in which users can learn about strokes in a personalized manner. The website prompts the user to follow a linear journey to only learn about information relevant to their specific situation, however, the users can also learn about all types of strokes if they so wish. Additionally, there is a contact form at the very end of the journey if the user wants to send in any questions or concerns.

The website was made using Wordpress, the free website publishing software. To login to as an administrator to edit the website, type /wp-admin/ after the website domain to be presented with a prompt to log in.

If for any reason the website is struggling to load, follow these general steps to solve the problem: First, try refreshing the page. If that doesn't work, make sure javascript and cookies are enabled. If the problem still persists, try clearing the cache and cookies. If it still doesn't work, check if the web browser you are using is currently up to date. Lastly, try closing the browser and opening it up again, and if it still does not work, try a different browser.

## **Table of Contents**

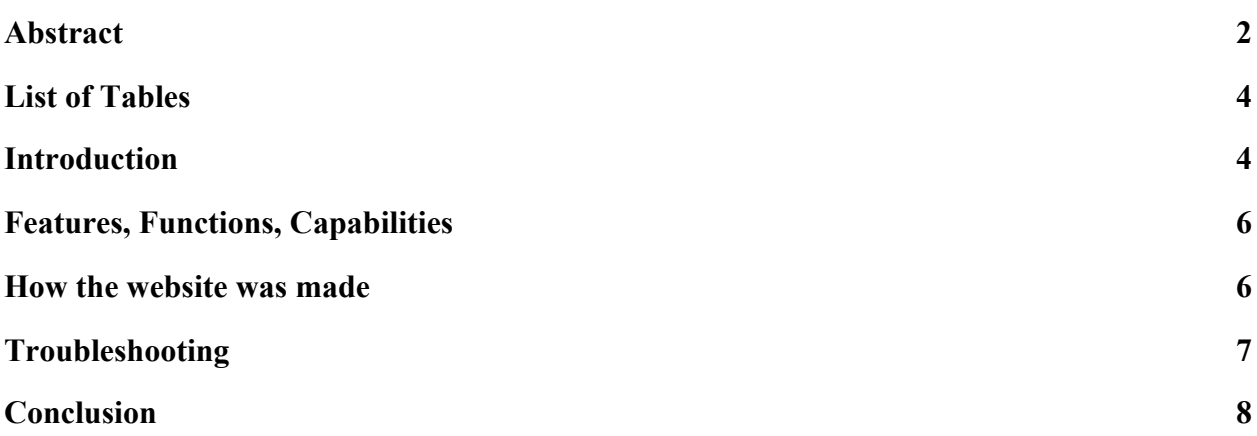

# <span id="page-3-0"></span>**List of Tables**

<span id="page-3-1"></span>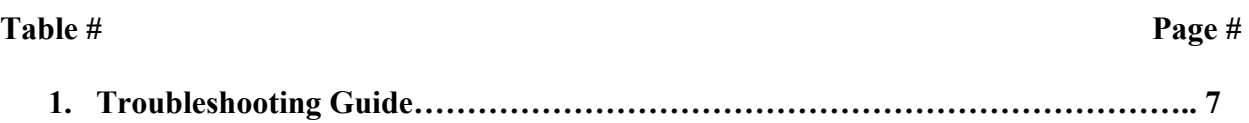

## **Introduction**

The purpose of this deliverable is to describe all features of the website, My Stroke and Me, so that others can continue and improve upon our work. The website url is as follows: <https://mystrokeandme498691779.wordpress.com/>

### <span id="page-5-0"></span>**Features, Functions, Capabilities**

The website, "My Stroke and Me", is an educational platform in which users can understand and learn information pertaining to strokes. There are two main sections of the website. The website navigator on the left provides easy navigation to any subpage in the website. The main block in the middle-right section of the page is where all the main content and information will be displayed. There is also an additional navigation list near the bottom of the main content for users.

The website is fully bilingual for both english speakers and french speakers to utilize the website features and functions. The website automatically loads in english, however users may either select the french "Accueil" in the website navigator on the left, or click "Translate to French" in the navigation list near the bottom of the main content.

The main purpose of the website is to provide the visitor with a set path to follow in order to learn about strokes and how it involves them. If the visitor clicks the "Begin My Journey" button near the top of the main content, the user starts to follow a linear sequence of information in the main body of content in which the website prompts the user to click buttons in order to proceed to the next page. In most of the subpages, the user is given a choice of selecting the option that pertains most to their specific situation, providing a very personalized experience.

At the very end of the personalized journey, the website displays a contact form to get in communication with a medical practitioner. The user may choose to use the form if they would like to send in a question, or if they have any other inquiries.

The website is designed so that users only have to engage with the information that is most important to them in order to complete the educational journey. However, for visitors who would like to know all pieces of information present in the website, the website navigator on the left and near the bottom of the main content make it easy for the user to jump to and from any website subpage.

Lastly, near the bottom of the main content on the first page, there is contact information for all the students in this group.

#### <span id="page-5-1"></span>**How the website was made**

The website was made using the web publishing software, Wordpress.com. Wordpress offers a free online tool to create websites with ease.

Only the administrators can edit the website. To login as an administrator, type in the website domain in the top navigation bar, followed by: /wp-admin/ . There should be a prompt in which you may enter your login information to start editing the website.

The website was created with two sections in mind. The first section in the middle-right of the page is where all the main content is displayed. The second section, shown on the left, is a website navigator in which users can jump to and from any subpage.

The website follows a linear path of subpages to get to the endpoint, therefore, there are buttons placed in the website, starting at the homepage, that direct the user to the next subsequent page in the journey.

At the end of the journey, the contact form is included in the website. This is connected to an external email which would be monitored to respond to any questions or inquiries.

## <span id="page-6-0"></span>**Troubleshooting**

If there are any issues at all with loading/accessing the website, take the following steps to troubleshoot the problem. Each step is fully explained with the four most common web browsers.

|                |                                       | Step-by-step instructions for each browser                                                    |                                                                                                    |                                                                      |                                                                                                    |
|----------------|---------------------------------------|-----------------------------------------------------------------------------------------------|----------------------------------------------------------------------------------------------------|----------------------------------------------------------------------|----------------------------------------------------------------------------------------------------|
| Step $#$       | Task                                  | Chrome                                                                                        | Safari                                                                                                    | Edge                                                                 | Firefox                                                                                                    |
| 1              | Refresh the<br>page                   | $Control + R$                                                                                 |                                                                                                    |                                                                      |                                                                                                    |
| $\overline{2}$ | Make sure<br>Javascript is<br>enabled | Navigate to<br>settings and<br>search for<br>javascript to<br>enable                          | The<br>checkbox to<br>enable<br>Javascript<br>can be found<br>1n<br>"Preferences"<br>, under the<br>"Security"<br>tab | Navigate to<br>settings and<br>search for<br>javascript to<br>enable | In the address<br>bar, type<br>about:config<br>to bring up<br>the advanced<br>settings.<br>Then, find<br>javascript.ena<br>bled and reset<br>this setting. |
| 3              | Make sure<br>Cookies are<br>enabled   | Navigate to<br>settings and<br>search for<br>cookies to<br>select your<br>preferred<br>option | The<br>checkbox to<br>enable<br>Cookies can<br>be found in<br>"Preferences"<br>, under the<br>"Privacy" tab           | Navigate to<br>settings and<br>search for<br>cookies to<br>enable    | Under<br>"Options" in<br>the "Privacy"<br>& Security"<br>menu item,<br>select your<br>preferred<br>option                                                  |

Table 1. Troubleshooting Guide

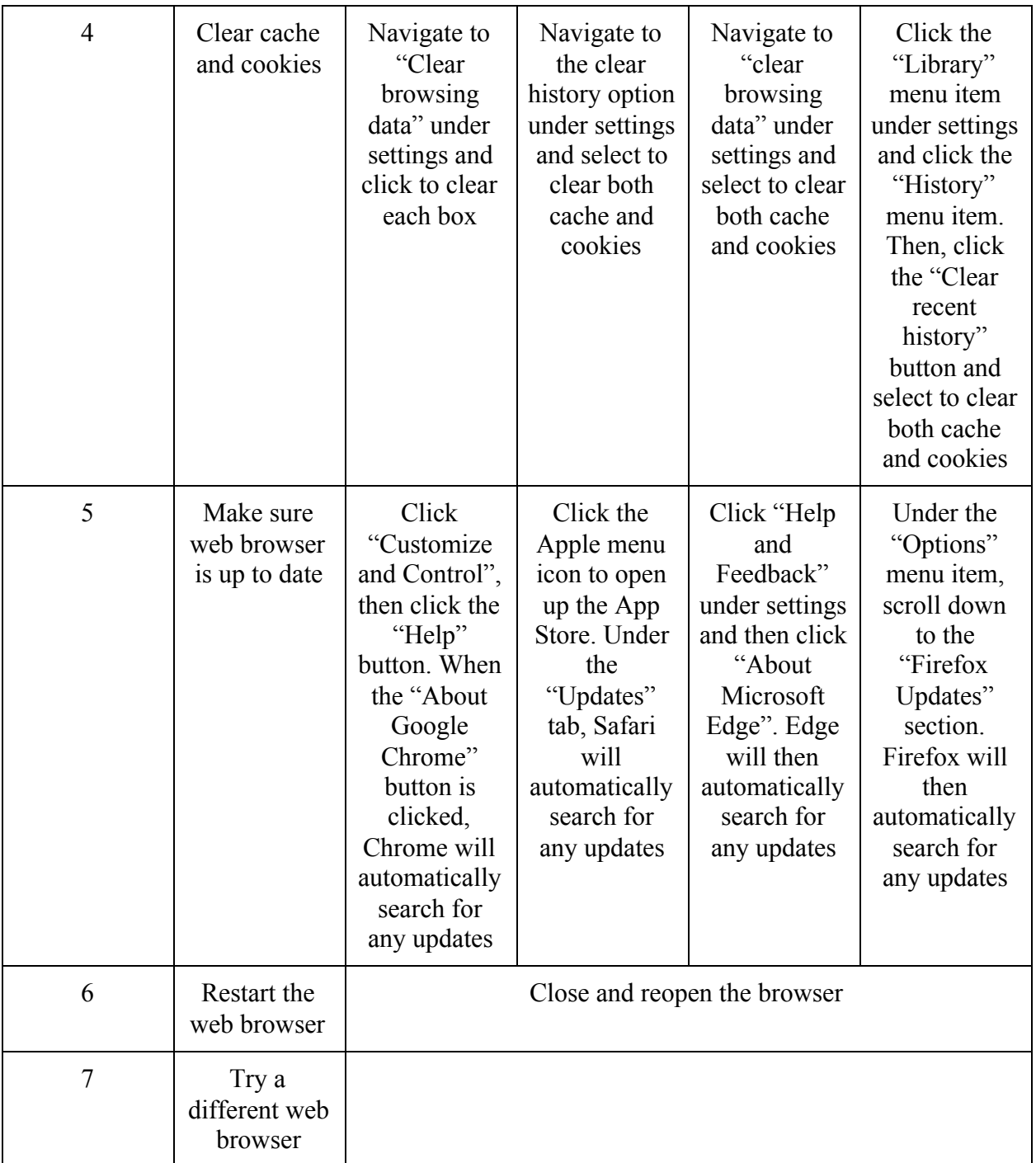

## <span id="page-7-0"></span>**Conclusion**

In conclusion, the website was made using Wordpress and follows a linear path in which the user can learn about their own personalized experience of a stroke. As for recommendations for improvement, make sure to select the right website publishing software that would

compliment the overall vision that creators may have for their website. Wordpress may or may not be the best option, therefore it is up to future creators to weigh the pros and cons of each possible option.